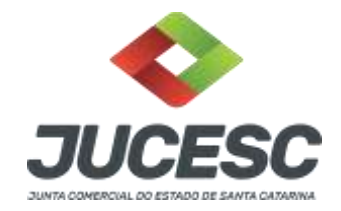

## **COMO ATUALIZAR UM REQUERIMENTO ELETRÔNICO?**

Atualizar requerimento serve para alterar dados de um requerimento já criado, ou quando está em exigência. Caso for necessário atualuzar, ou criar um novo DBE, ou viabilidade, através desta opção, você consegue subistituir essas informações, sem precisar criar um novo RE.

## **Passos**

**1)** Basta entrar na conta do "Requerimento Universal" e ir na opção "Requerimento Eletrônico", conforme imagem a seguir:

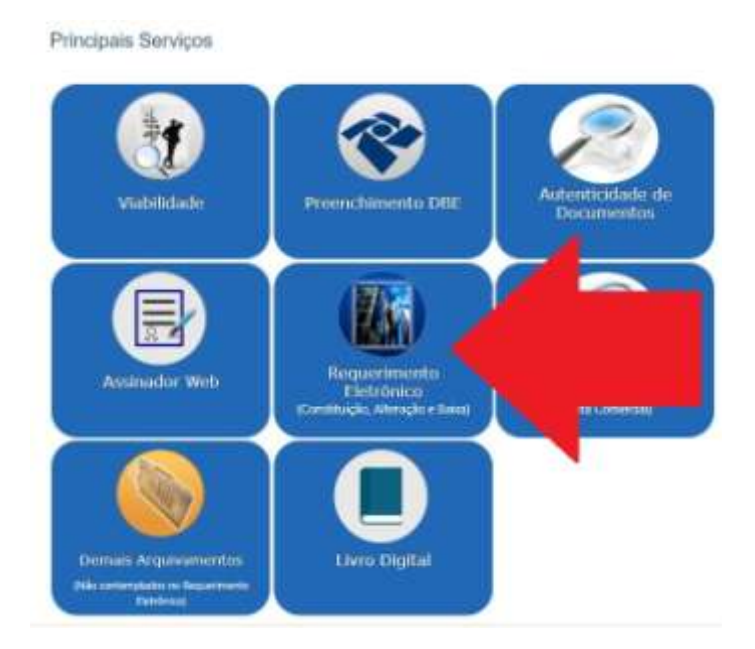

**2)** Depois ir em "Atualizar requerimento eletrônico", conforme imagem a seguir:

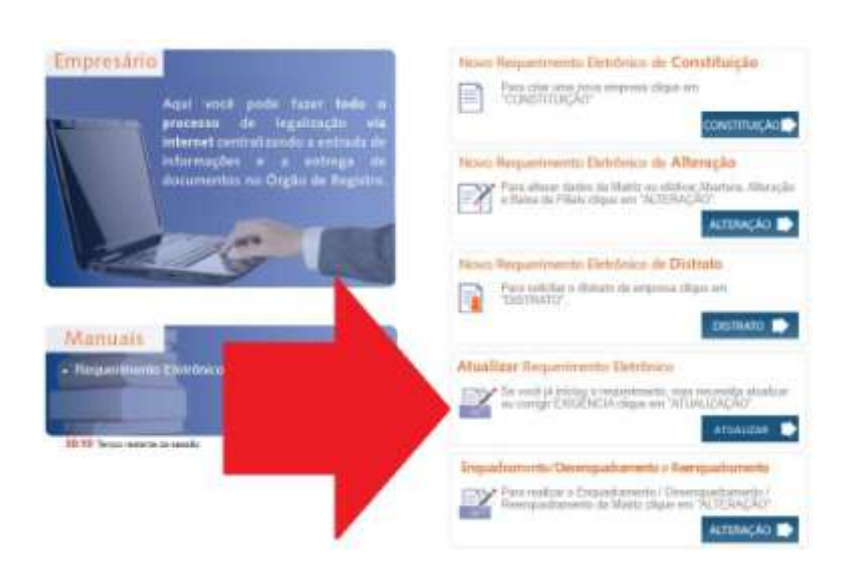

Junta Comercial do Estado de Santa Catarina Avenida Rio Branco, 387, Centro, Florianópolis, SC CEP 88015-201

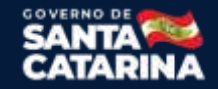

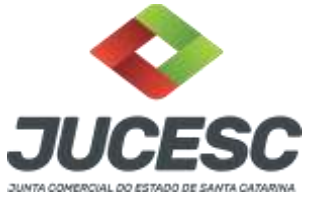

**3)** Na próxima tela escrever somente o número do requerimento e avançar, conforme imagem a seguir:

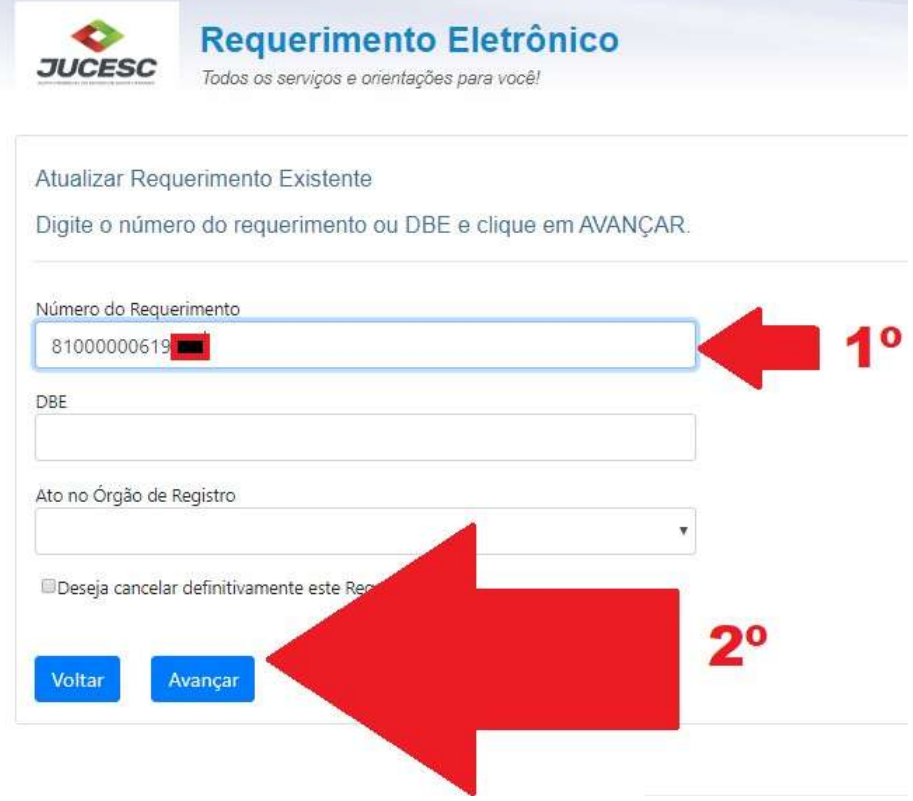

**4)** Feito, agora basta avançar até o final e alterar o que for necessário no meio do caminho.

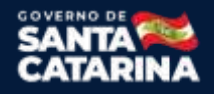